### **SDSU** | Business and

### **How to Create an Expense Report**

Using Concur, you can submit an expense report during or after an approved instance of travel. In this guide you will see how to add out-of-pocket expenses for reimbursements as well as how to add Per Diem meal amounts as expenses to your report.

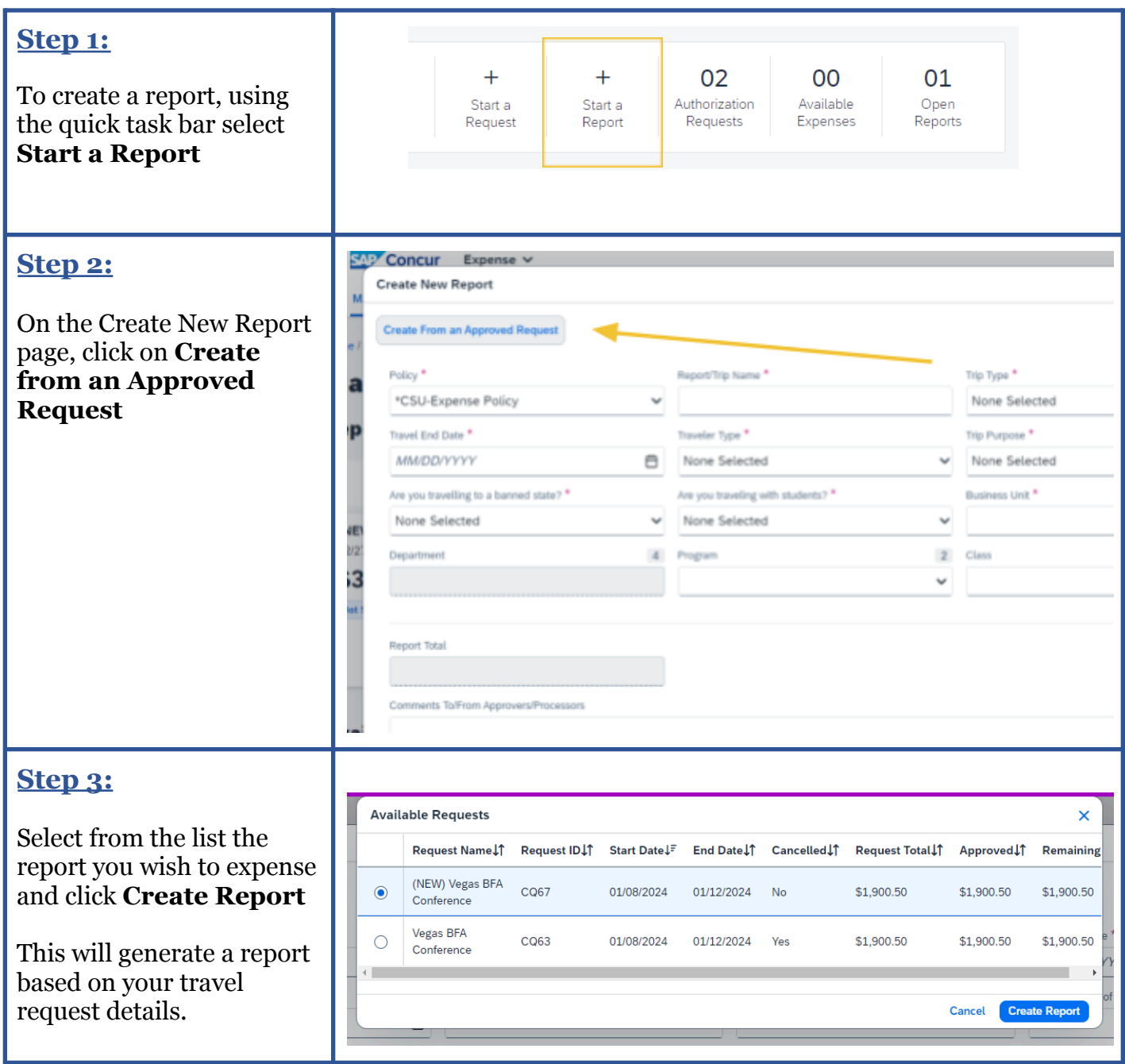

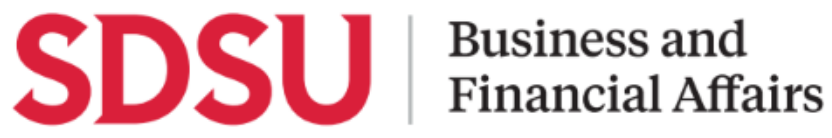

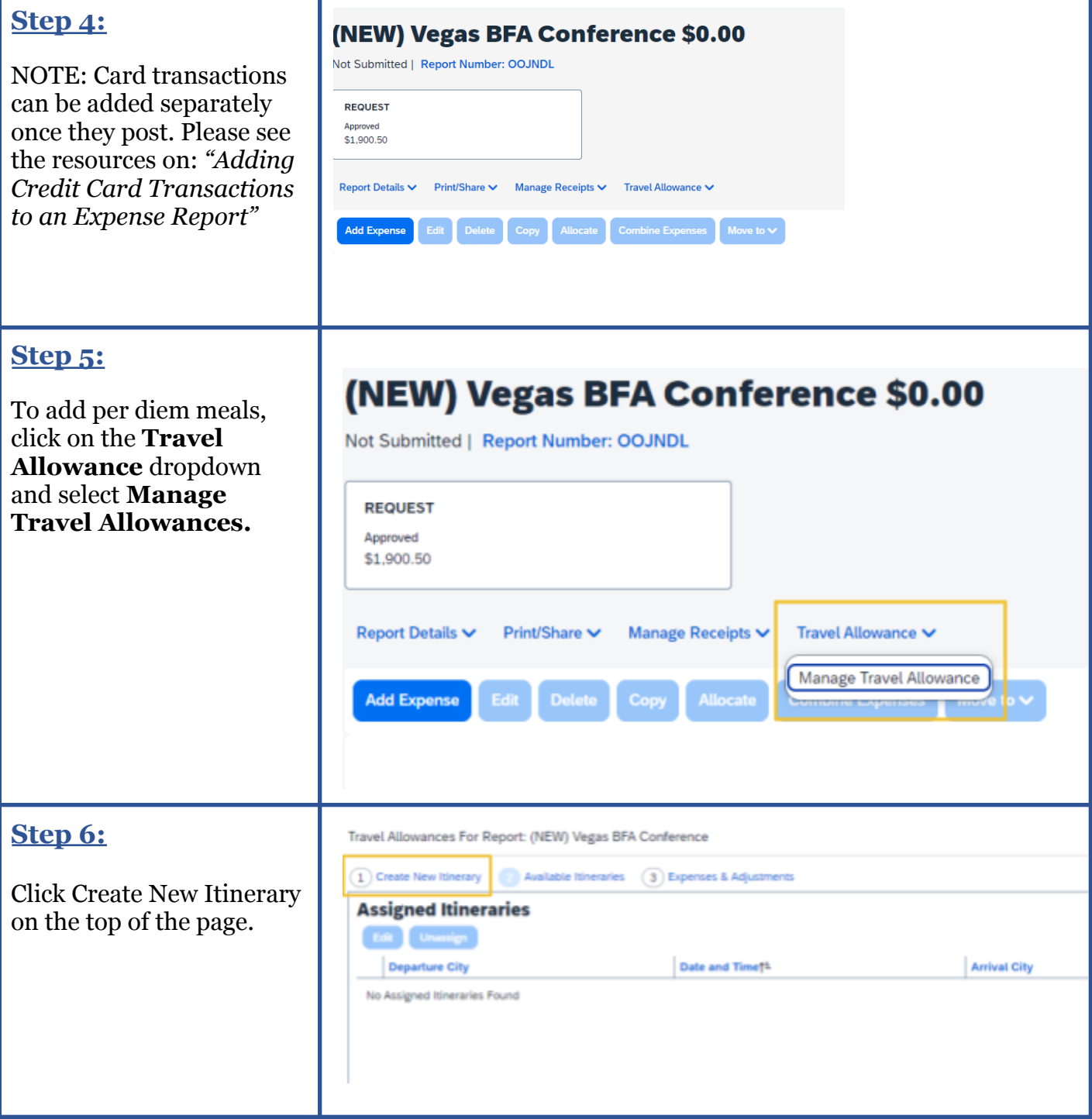

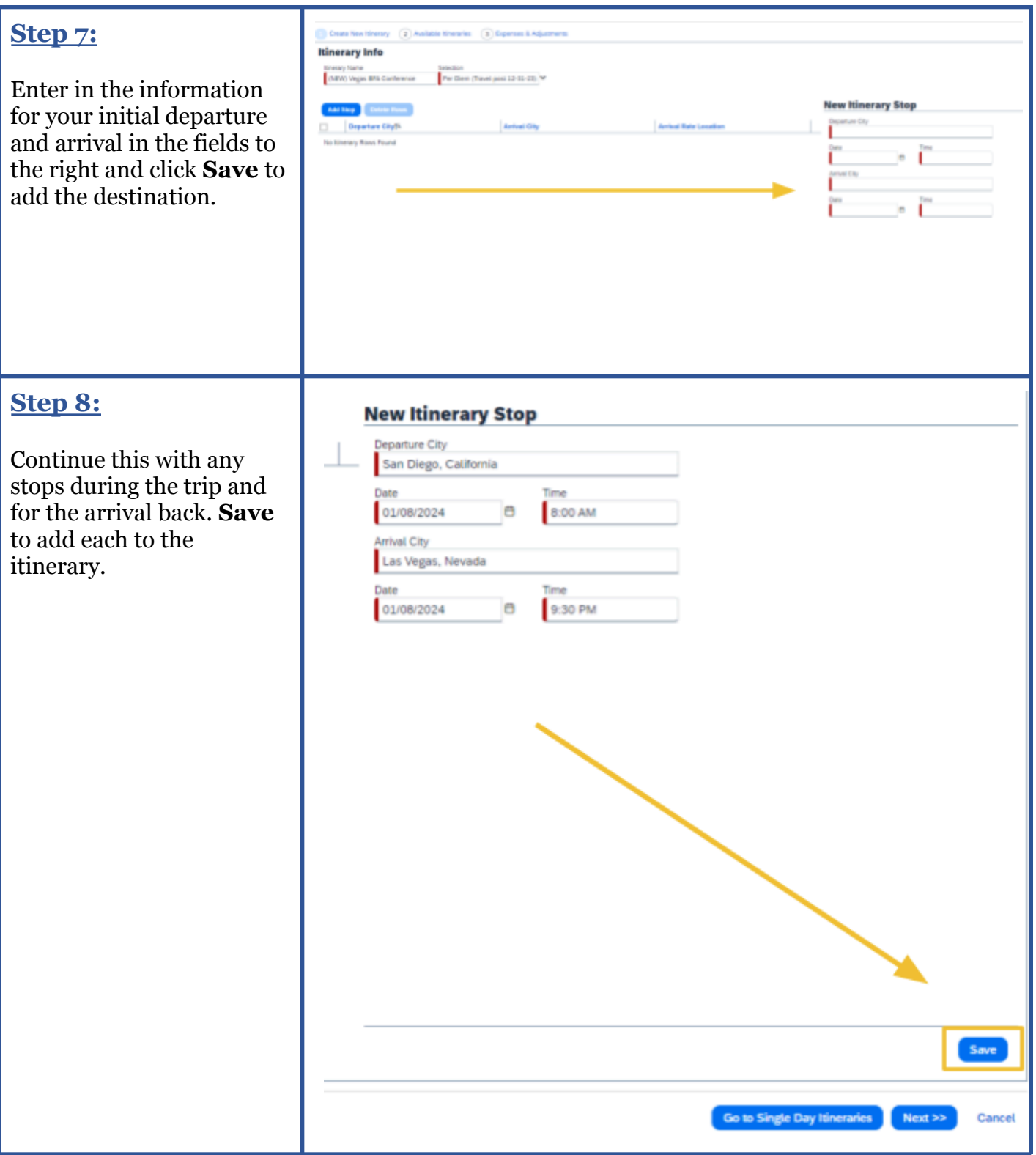

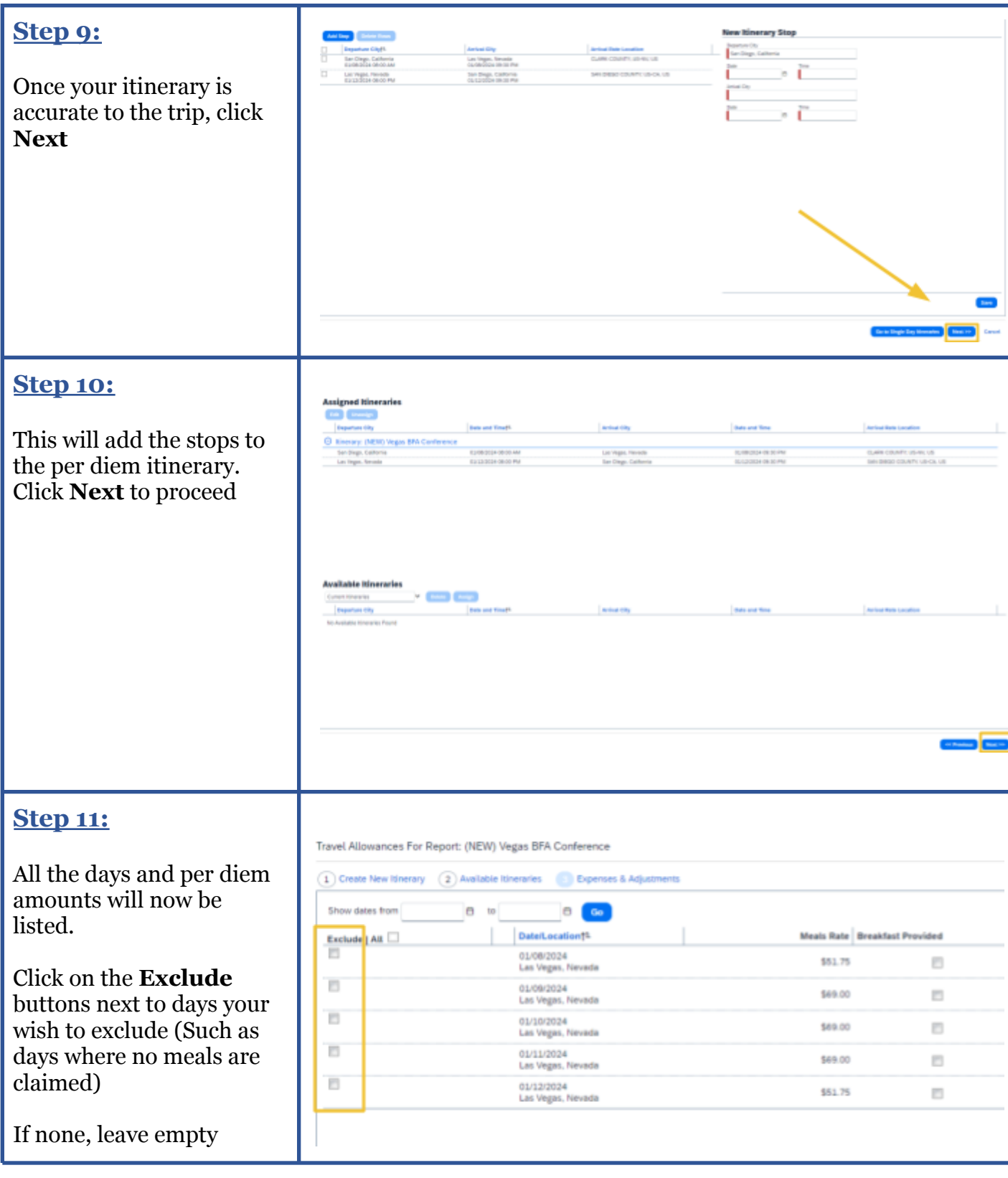

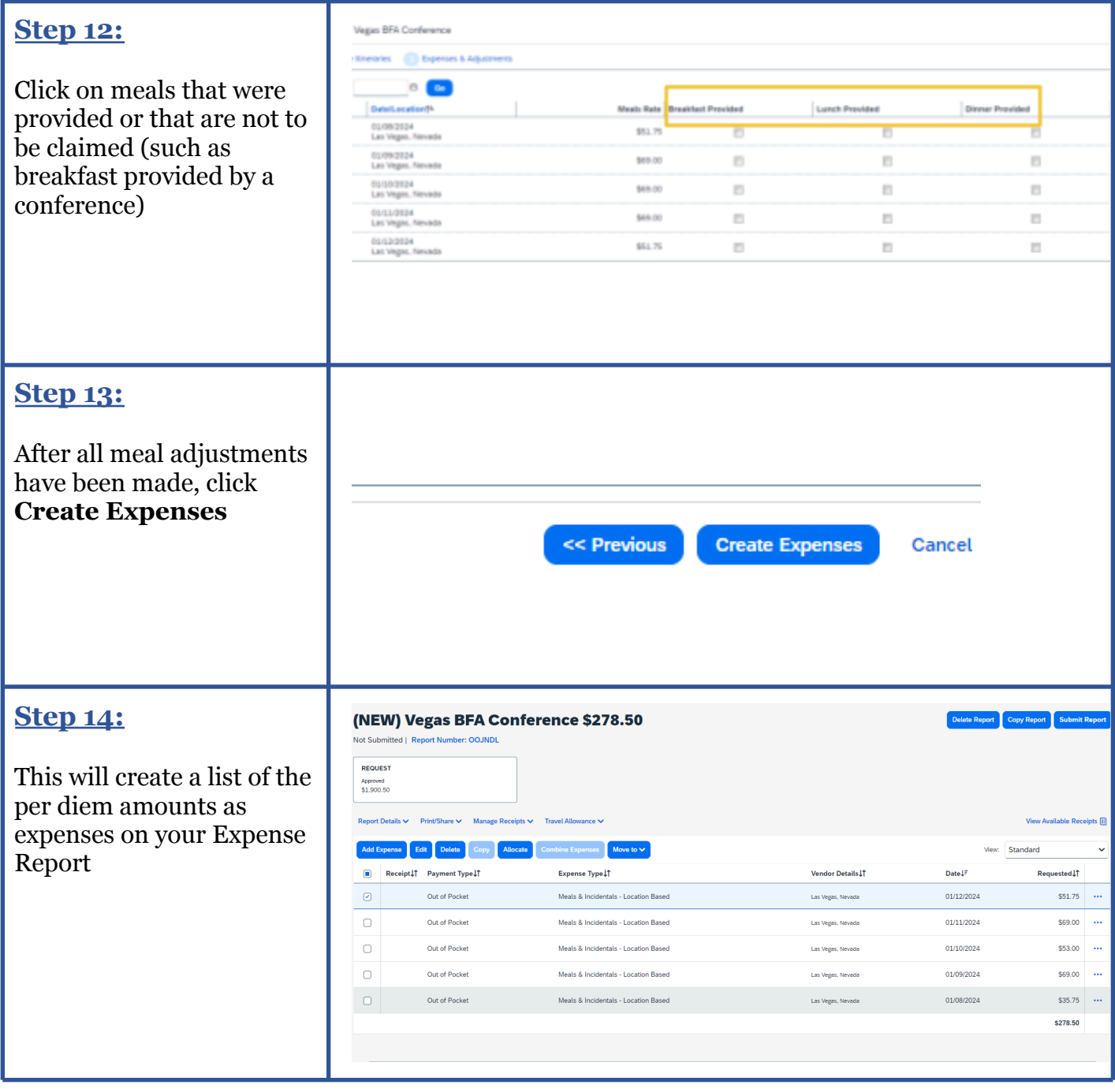

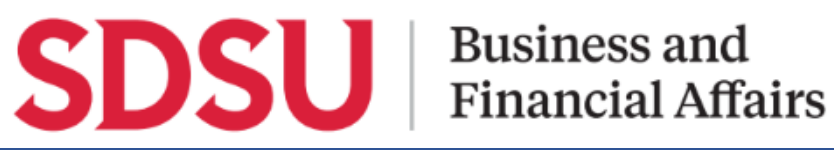

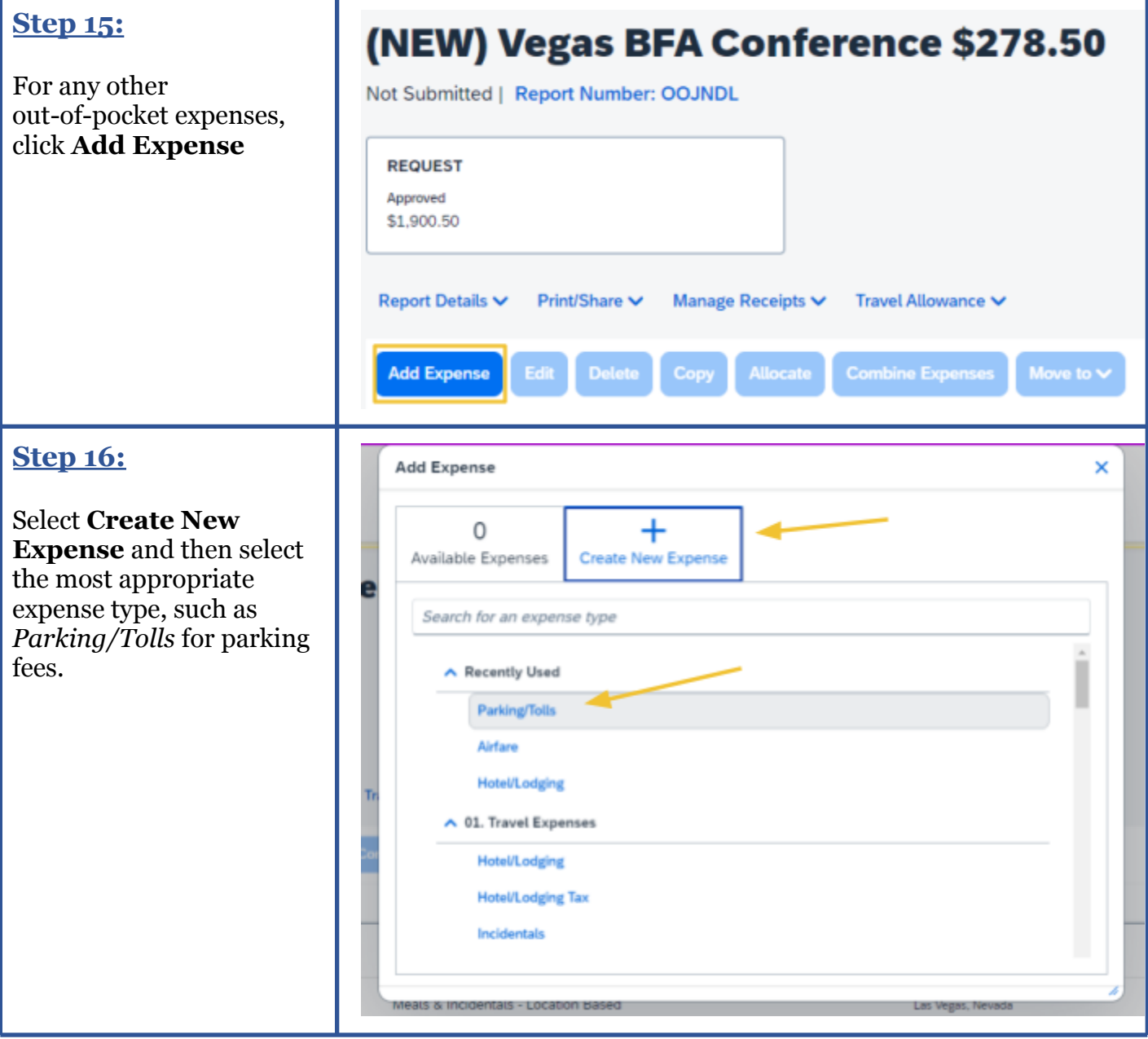

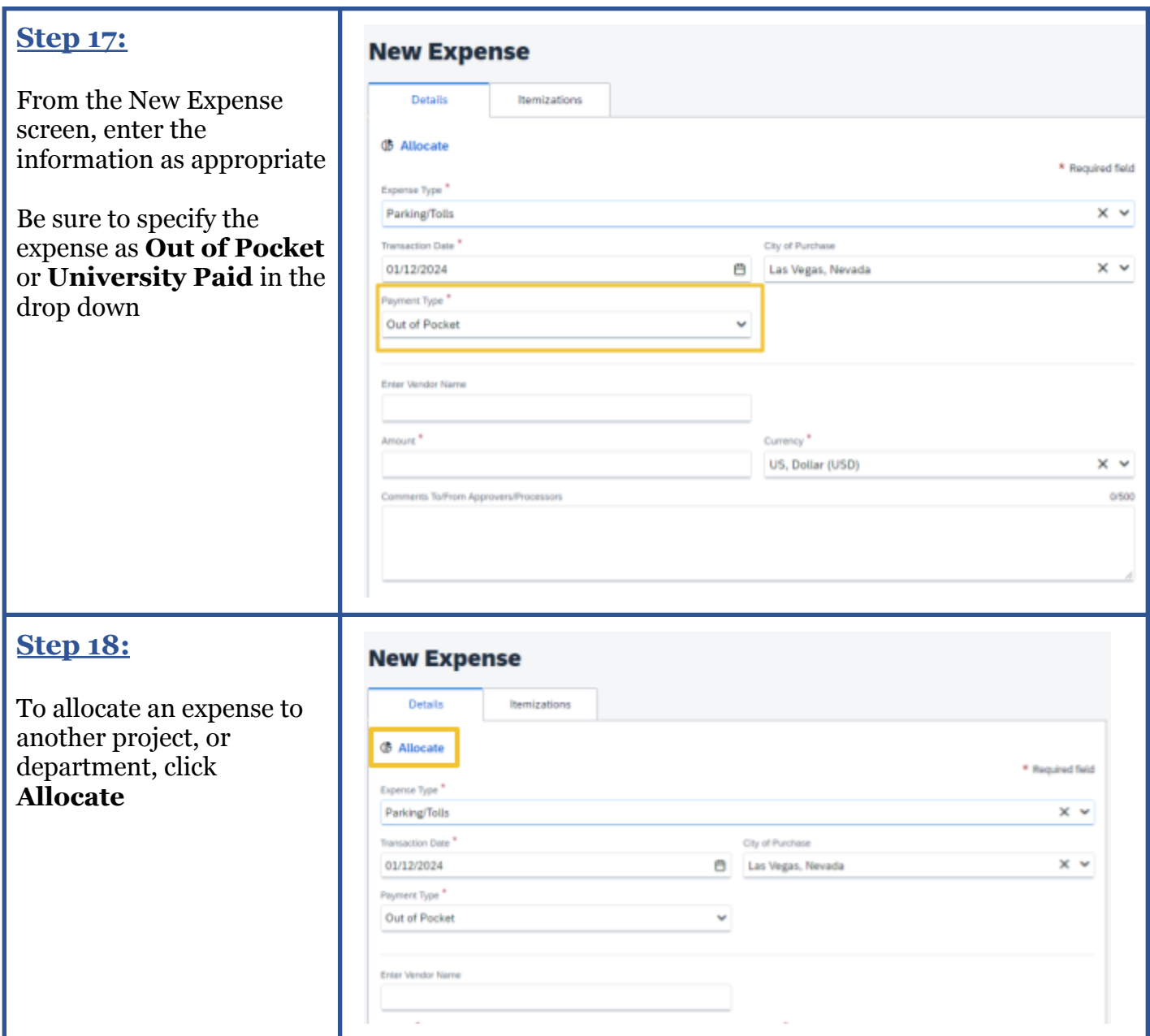

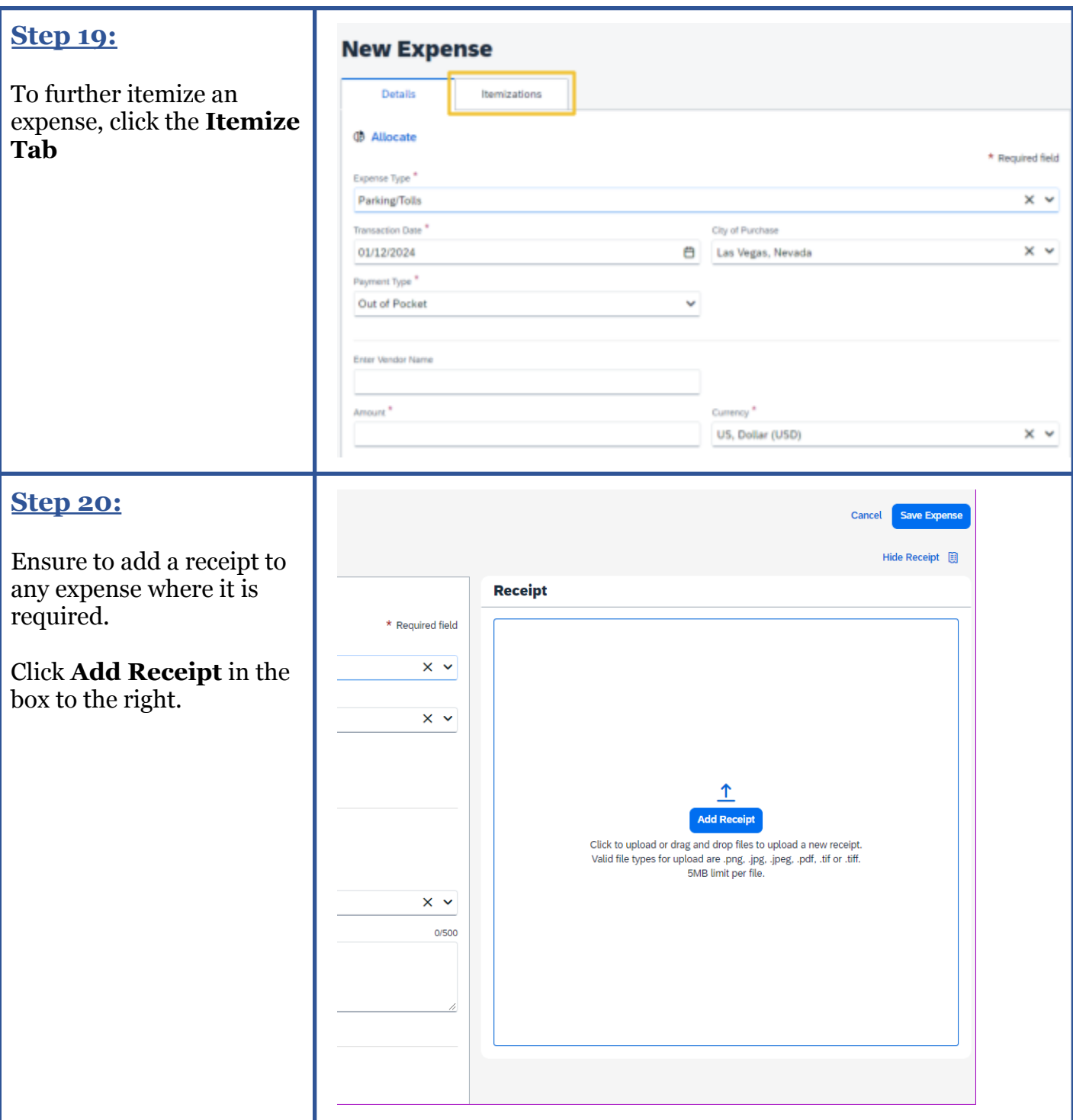

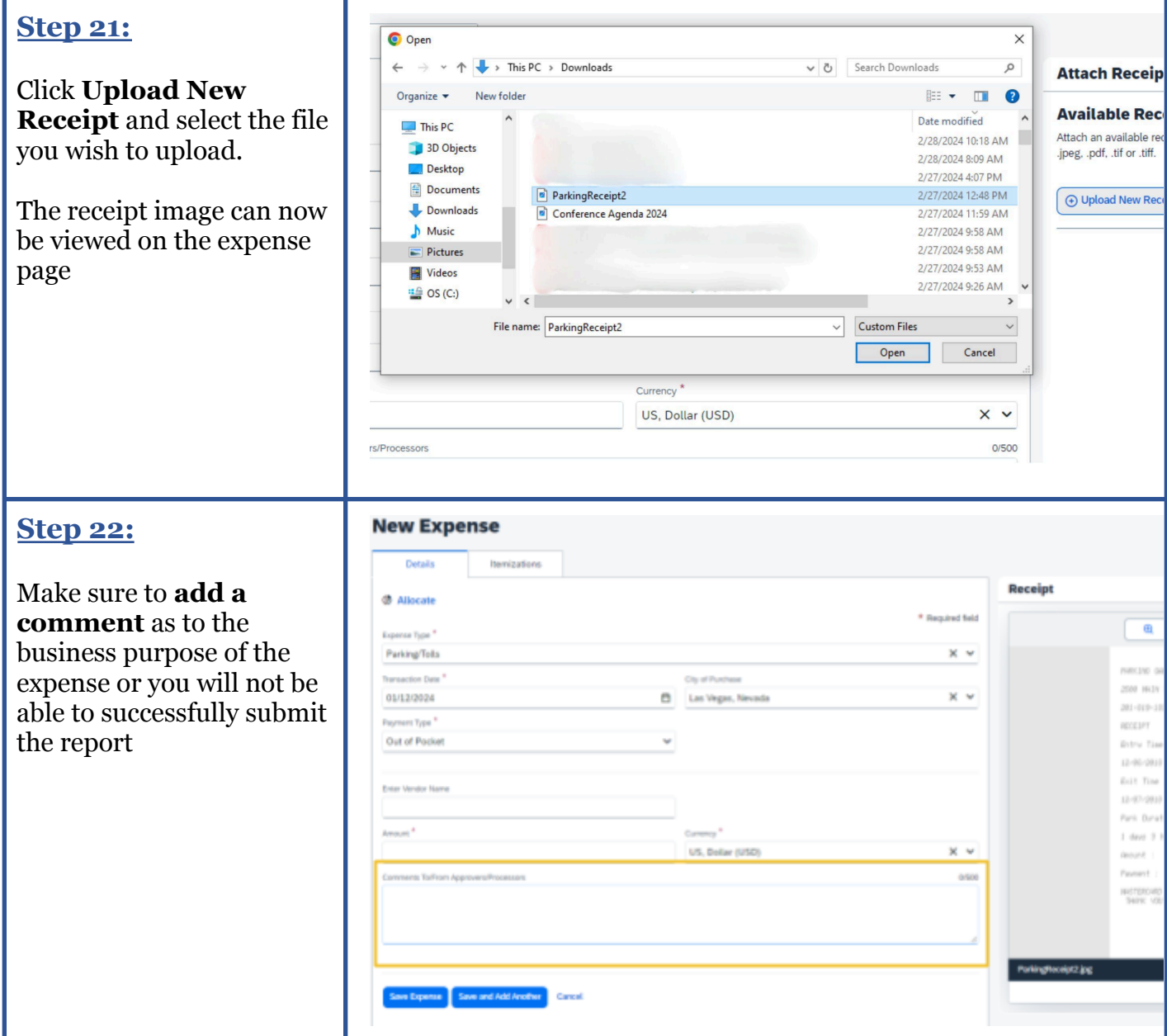

### **SDSU** | Business and

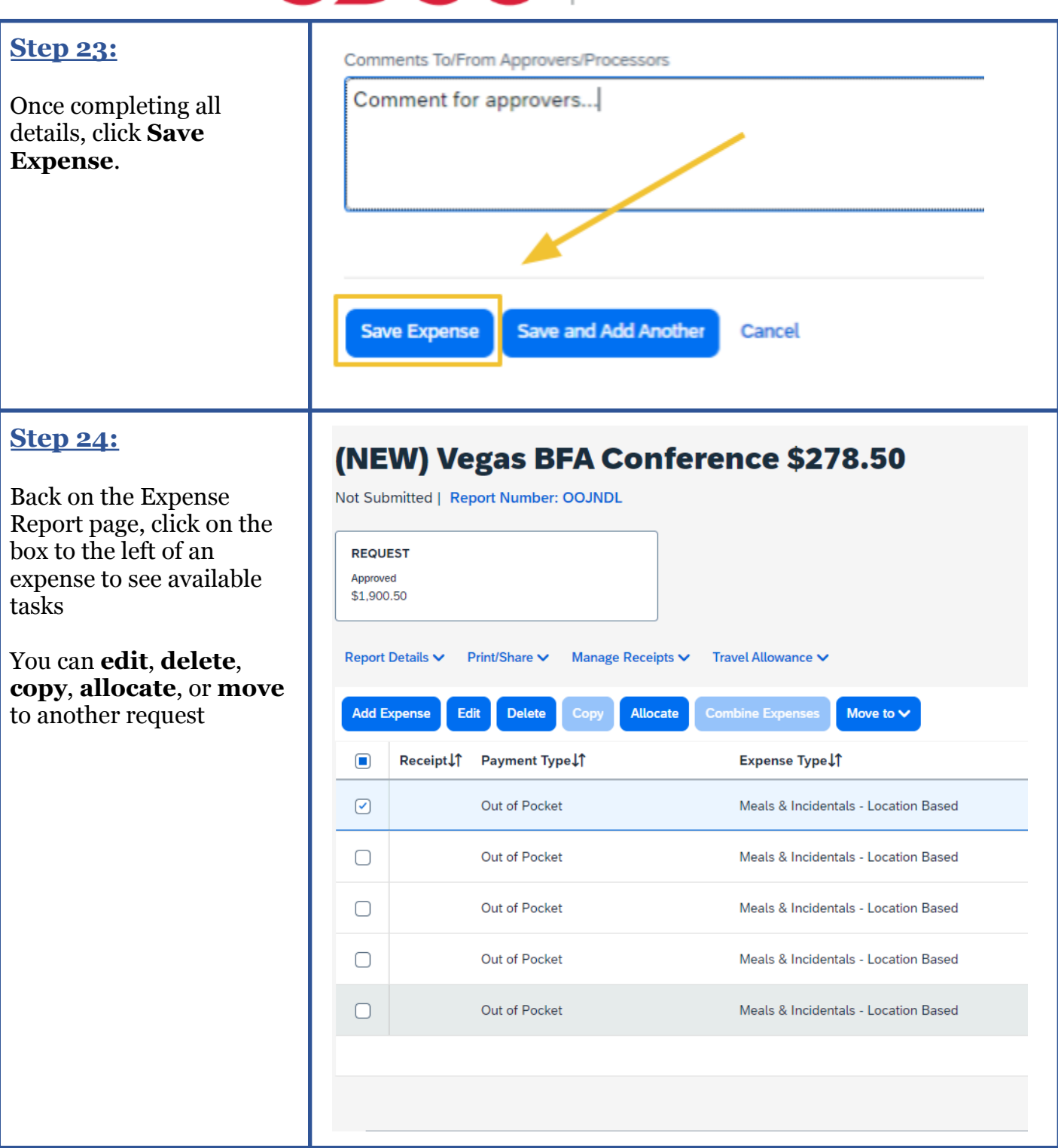

### **SDSU** | Business and

### **Step 25:**

When you have added all of your out-of-pocket, credit card, and per diem expenses and would like to submit for approval, click **Submit Report** in the top right-hand corner

You will have successfully submitted your Expense Report for review and approval

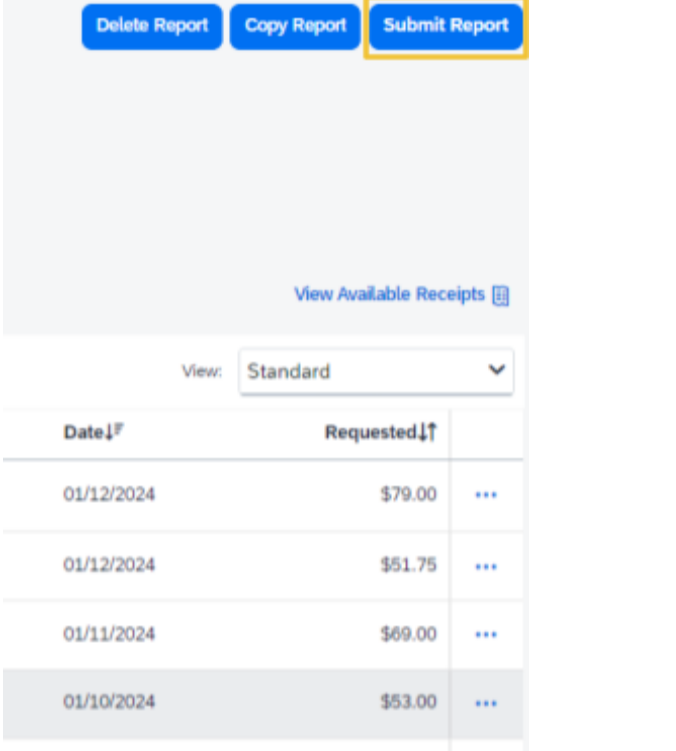